# **Kiox** Online Version (BUI330)

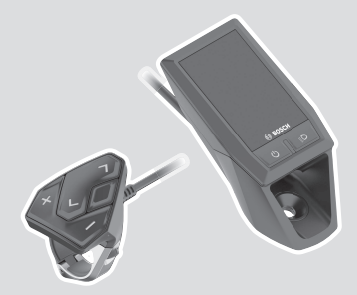

**hu** Eredeti használati utasítás

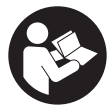

#### Magyar – **2**

### **Tartalomjegyzék**

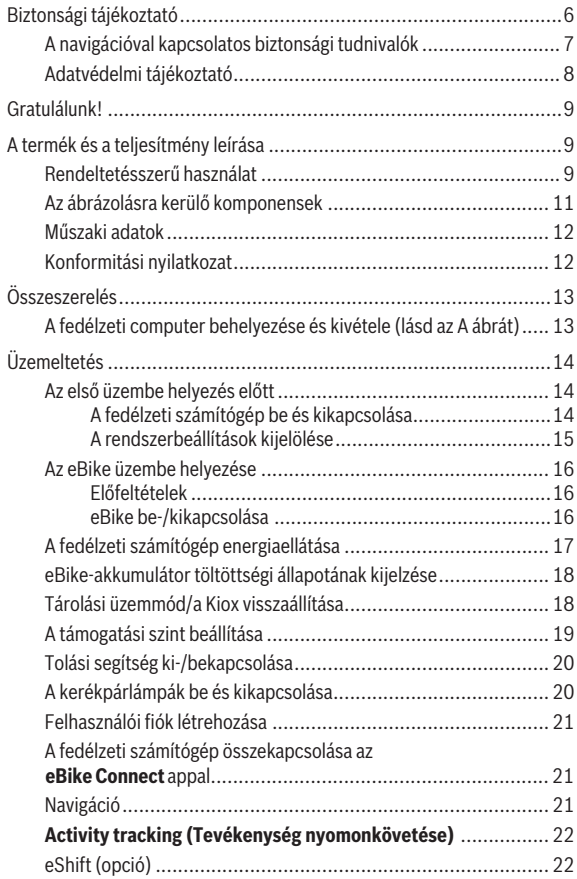

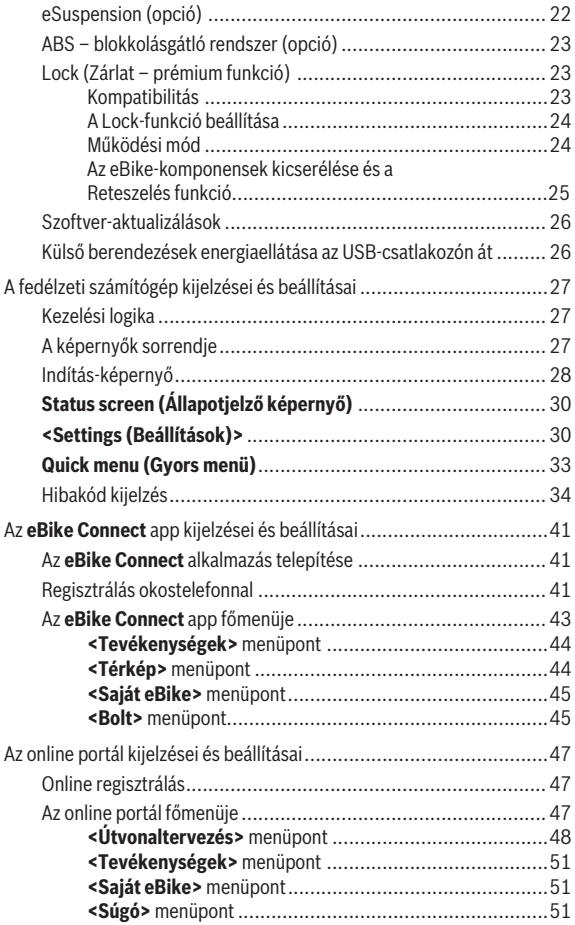

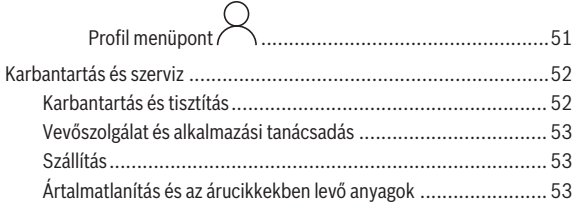

### <span id="page-5-0"></span>**Biztonsági tájékoztató**

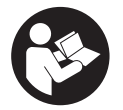

**Olvassa el az összes biztonsági figyelmeztetést és előírást.** A biztonsági előírások és utasítások betartásának elmulasztása áramütéshez, tűzhöz és/vagy súlyos sérülésekhez vezethet.

**Kérjük a későbbi használatra gondosan őrizze meg ezeket az előírásokat.**

Az ebben a használati utasításban használt **eBike-akkumulátor** fogalom eredeti Bosch eBike-akkumulátorokat jelent.

- **► Olvassa el és tartsa be az eBike-komponensek valamennyi üzemeltetési útmutatásában és az eBike üzemeltetési utasításában található biztonsági előírásokat, figyelmeztetéseket és utasításokat.**
- **► Ne hagyia, hogy a fedélzeti computer kijelzése elvonia a figyelmét.** Ha nem kizárólag a közlekedésre összpontosítja a figyelmét, megnöveli a baleseti kockázatot. Ha a támogatási szint megváltoztatásán kívül valamilyen más adatot akar bevinni a fedélzeti számítógépbe, álljon meg és így adja be a megfelelő adatokat.
- u **Állítsa úgy be a kijelző fényerejét, hogy a fontos információkat, mint például a sebesség vagy a figyelmeztető jelek, megfelelően észlelhesse.** Ha a kijelző fényereje helytelenül van beállítva, ez veszélyes helyzetekhez vezethet.
- ► Ne nyissa fel a fedélzeti számítógépet. A fedélzeti számítógép a kinyitás eredményeképpen tönkremehet és a szavatossági igény megszűnik.
- **► A fedélzeti computert ne használia markolatként.** Ha az eBike-ot a fedélzeti computernél fogva emeli meg, a fedélzeti computert visszafordíthatatlanul károsíthatia.
- **► A tolási segítség funkciót csak az eBike tolása esetén szabad használni.** Ha az eBike kerekei a tolási segítség funkció használata során nem érintkeznek a talajjal, sérülésveszély áll fenn.
- ▶ Ha a tolási segítség be van kapcsolva, lehet, hogy a pedálok a kerek**kel együtt forognak.** Aktivált tolási segítség esetén ügyeljen arra, hogy a lábai elegendő távolságban legyenek a forgó pedáloktól. Különben sérülésveszély áll fenn.
- u **A tolási segítség használata során gondoskodjon arról, hogy mindig az uralma alatt tartsa és biztonságosan tartani tudja az eBike-ot.** A to-

lási segítség bizonyos körülmények között szünetelhet (például ha a pedál egy akadályba ütközik, vagy ha az ujja véletlenül lecsúszik a kezelő egység gombjáról). Az eBike hirtelen hátrafelé, az Ön irányában is elkezdhet mozogni, vagy hirtelen oldalra is dőlhet. Ez különösen további terhek felrakásához jelenthet kockázatot a felhasználó számára. Ne hozza az eBike-ot a tolási segítséggel olyan helyzetekbe, amelyekben a saját erejéből nem tudja megtartani az eBike-ot!

- ▶ Ne állítsa az eBike-ot felfordítva a kormányra és a nyeregre, ha a fe**délzeti számítógép vagy a tartója túlnyúlik a kormányon.** A fedélzeti számítógép vagy a tartó helyrehozhatatlanul megrongálódhat. A fedélzeti számítógépet az eBike szerelőtartóra való befogása előtt is vegye le, nehogy a fedélzeti számítógép leessen és/vagy megrongálódjon.
- u **Vigyázat!** A kezelőegység *Bluetooth*®-szal történő használatakor más készülékekben, berendezésekben, repülőgépekben és orvosi készülékekben (például pacemaker, hallókészülék) zavarok léphetnek fel. A közvetlen környezetben emberek és állatok sérülését sem lehet teljesen kizárni. Ne használja a kezelőegységet *Bluetooth*®-szal orvosi készülékek, töltőállomások, vegyipari berendezések, robbanásveszélyes területek közelében és robbantási területeken. Ne használja a kezelőegységet *Bluetooth*® szal repülőgépeken. Közvetlen testközelben kerülje el a tartós üzemeltetést.
- ► A *Bluetooth*<sup>®</sup> szóvédiegy, illetve szimbólumok (logók) bejegyzett védiegyek és a Bluetooth SIG, Inc. tulajdonában vannak. Ennek a szó-/ábrázolási védjegynek a Robert Bosch GmbH, Bosch eBike Systems általi felhasználása licenc alapján történik.
- **► A fedélzeti számítógép egy rádió-interfésszel van felszerelve. Legyen tekintettel a helyi, például repülőgépekben vagy kórházakban érvényes üzemeltetési korlátozásokra.**

#### <span id="page-6-0"></span>**A navigációval kapcsolatos biztonsági tudnivalók**

- ▶ Menet közben ne tervezzen útvonalakat. Álljon meg és csak állva ad**jon be egy új célt.** Ha nem kizárólag a közlekedésre összpontosítja a figyelmét, megnöveli a baleseti kockázatot.
- u **Szakítsa félbe az utat, ha a navigáció olyan útvonalat javasol, mely kerékpározási képességei alapján problémás, kockázatos, vagy veszélyes.** Készíttessen navigációs eszközével egy alternatív útvonalat.
- ▶ A közlekedési táblákat akkor se hagyia figyelmen kívül, ha a navigá**ció egy adott utat javasol.** A navigációs rendszer nem veszi figyelembe az építkezéseket és az ideiglenes terelő utakat.
- ▶ A biztonsági szempontból kritikus vagy nem egyértelmű szituációk**ban (útelzárások, terelőutak stb.) ne használja a navigációt.** Mindig vigyen magával térképeket és kommunikációs eszközöket.

#### <span id="page-7-0"></span>**Adatvédelmi tájékoztató**

Ha a fedélzeti számítógépet szervizelésre beküldi a Bosch szerviznek, szükség esetén a fedélzeti computeren tárolt adatok átvitelre kerülhetnek a Bosch cég számara.

### <span id="page-8-0"></span>**Gratulálunk!**

Szívből gratulálunk a fedélzeti számítógép megvásárlásához.

A Kiox átveszi az eBike vezérlését és megbízhatóan tájékoztatja önt az öszszes fontos menetadatról.

- Fedélzeti számítógép külön kezelőegységgel
- Lehetőség van *Bluetooth*®-on keresztül szívfrekvencia-mérőre csatlakozni

#### **Frissítések**

A Kiox funkcióinak köre folyamatosan bővül. Tartsa **eBike Connect** alkalmazását mindig naprakész állapotban. Ezzel az alkalmazással tudja az új funkciókat letölteni és a Kiox egységbe továbbítani.

Az itt leírt funkciókon kívül előfordulhat, hogy a hibaelhárításhoz és a funkciók bővítéséhez szoftvermódosításokat vezetünk be.

### <span id="page-8-1"></span>**A termék és a teljesítmény leírása**

#### <span id="page-8-2"></span>**Rendeltetésszerű használat**

A(z) **Kiox** fedélzeti számítógép az eBike vezérlésére és a menetadatok kijelzésére szolgál.

A **Kiox** fedélzeti számítógép összes funkciójának használatához egy kompatibilis okostelefonra van szükség telepített **eBike Connect** alkalmazással (elérhető az Apple App Store-ban vagy a Google Play Store-ban), valamint a felhasználónak regisztrálnia kell magát az **eBike Connect** [\(www.ebike-connect.com](http://www.ebike-connect.com)) online portálon.

#### Magyar – **10**

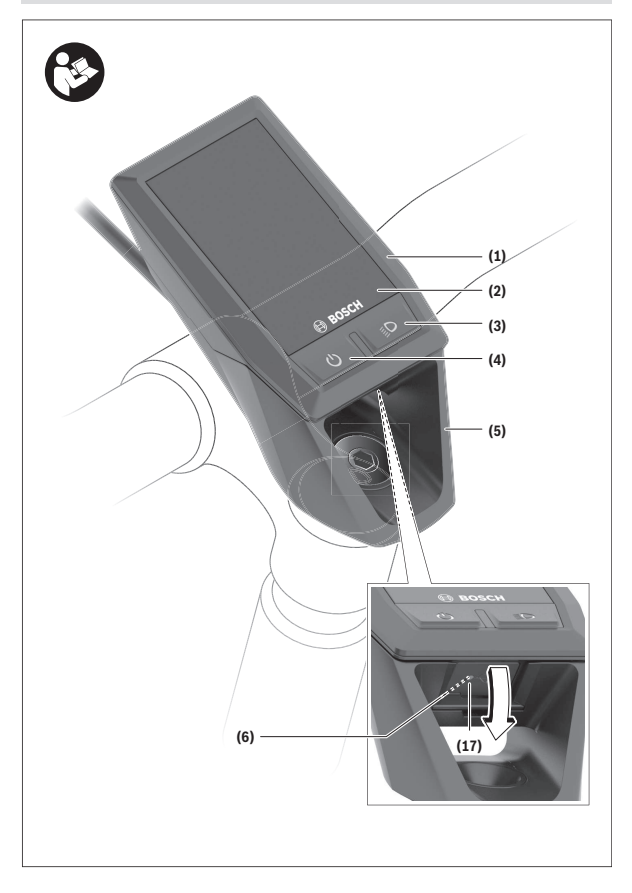

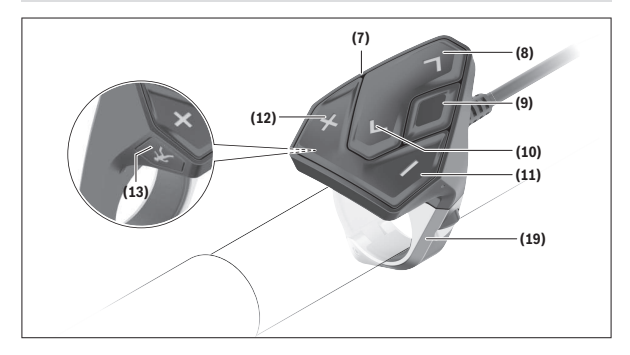

#### <span id="page-10-0"></span>**Az ábrázolásra kerülő komponensek**

- **(1)** Fedélzeti computer
- **(2)** Kijelző
- **(3)** Kerékpárlámpa gomb
- **(4)** Fedélzeti computer be-/kikapcsoló gomb
- **(5)** Fedélzeti computer tartó
- **(6)** USB-csatlakozó
- **(7)** Kezelőegység
- **(8)** Előrefelé/jobbfelé lapozó gomb **>**
- **(9)** Kijelölő gomb
- **(10)** Hátrafelé/balfelé lapozó gomb **<**
- **(11)** Támogatás csökkentő gomb **–**/ Lefelé lapozó gomb
- **(12)** Támogatás növelő gomb **+**/ Felfelé lapozó gomb
- **(13)** Tolási segítség gomb
- **(17)** USB-csatlakozó védősapka<sup>a)</sup>
- **(19)** Kezelőegység tartóelem
- a) Pótalkatrészként kapható

#### <span id="page-11-0"></span>**Műszaki adatok**

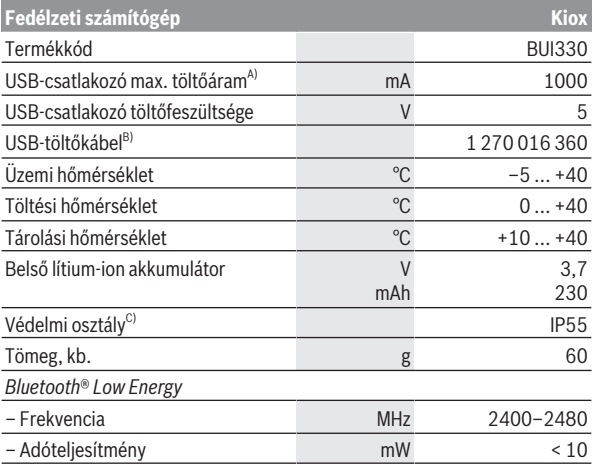

A) <25 °C környezeti hőmérséklet mellett

B) A standard szállítmány nem tartalmazza

C) Zárt USB-fedél esetén

#### <span id="page-11-1"></span>**Konformitási nyilatkozat**

A Robert Bosch GmbH, Bosch eBike Systems ezennel kijelenti, hogy a **Kiox** rádióberendezés típus megfelel a 2014/53/EU irányelvnek. Az EU-konformitási nyilatkozat teljes szövege a következő internetcímen áll rendelkezésre: [www.bosch-ebike.com/conformity](http://www.bosch-ebike.com/conformity)

### <span id="page-12-0"></span>**Összeszerelés**

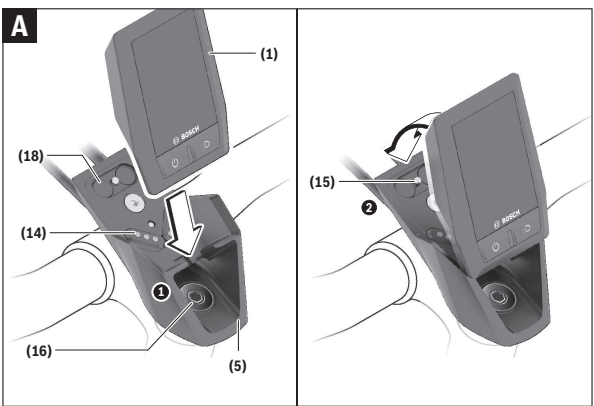

- **(1)** Fedélzeti computer
- **(5)** Fedélzeti computer tartó
- **(14)** Érintkezők a hajtóegységhez
- **(15)** Fedélzeti computer blokkoló csavar
- **(16)** Vezérlő egység csavar
- **(18)** Mágneses tartó

#### <span id="page-12-1"></span>**A fedélzeti computer behelyezése és kivétele (lásd az A ábrát)**

Először tegye rá a Kioxot az alsó részével a **(5)** tartóra és hajtsa kissé előre, amíg a fedélzeti computert a mágnestartó érezhetően rögzíti.

A fedélzeti computer levételéhez fogja azt meg a felső részénél fogva és húzza maga felé, amíg az el nem válik a mágneses tartótól.

#### u **Ha az eBike-ot leállítja, vegye ki belőle a fedélzeti számítógépet.**

A fedélzeti computeret a tartóban a kivétel ellen biztosítani lehet. Ehhez lazítsa ki annyira a **(16)** vezérlő egység csavart, amíg a Kiox tartóját oldalra lehet hajtani. Tegye be a fedélzeti computeret a tartóba. Csavarja bele a blokkoló csavart (M3, 6 mm hosszú) alulról a fedélzeti computer erre előirányzott menetébe (egy hosszabb csavar alkalmazása megrongálhatja a fedélzeti computert). Hajtsa ismét vissza a tartót és húzza meg a gyártó adatainak megfelelően szorosra a vezérlő egység csavart.

## <span id="page-13-0"></span>**Üzemeltetés**

#### <span id="page-13-1"></span>**Az első üzembe helyezés előtt**

- ▶ Az első üzembevétel előtt távolítsa el a kijelző védőfóliáját, hogy biz**tosítsa a fedélzeti számítógép teljes működőképességét.** Ha a védőfólia rajta marad a kijelzőn, ez negatív befolyással lehet a fedélzeti számítógép működésére/teljesítményére.
- u **A fedélzeti számítógép teljes működőképességét kijelző védőfóliák alkalmazása esetén nem lehet biztosítani.**
- **► A kijelzővédő fólia nem alkalmas állandó használatra.** A kijelző ragasztó által okozott sérüléseinek elkerülése érdekében ajánlott eltávolítani a védőfóliát a kijelzőről.

A **Kiox** egy részben feltöltött belső akkumulátorral kerül kiszállításra. Az első használat előtt ezt az akkumulátort az USB-csatlakozón vagy az eBike segít-ségével legalább 1 h-t tölteni kell [\(lásd "A fedélzeti számítógép energiaellátá](#page-16-0)sa", Oldal Magyar - 17).

A kezelőegységet úgy kell elhelyezni, hogy a gombok a kormányhoz viszonyítva majdnem függőlegesen álljanak.

Az első üzembe helyezés alkalmával először a nyelv kiválasztása jelenik meg és utána a(z) **<Intro to Kiox (Bevezetés: Kiox)>** menüponton keresztül magyarázatot kaphat a lényeges funkciókról és kijelzésekről. Ezt a menüpontot a **<Settings (Beállítások)>** → **<Information (Információ)>** gombok segítségével később is bármikor meg lehet jeleníteni.

#### <span id="page-13-2"></span>**A fedélzeti számítógép be és kikapcsolása**

A fedélzeti számítógép **bekapcsolásához** és **kikapcsolásához** nyomja meg röviden a **(4)** be-/kikapcsoló gombot.

#### <span id="page-14-0"></span>**A rendszerbeállítások kijelölése**

Tegye bele a fedélzeti számítógépet a tartóba és álló eBike mellett hajtsa végre a következő műveleteket:

Menjen az Állapot képernyőre (lapozzon hátra a **< (10)** gombbal a kezelőegységen az első kijelzésig) és hívja elő a kijelölő gombbal **(9) <Settings (Beállítások)>** a menüt.

A **– (11)** és a **+ (12)** gombbal itt kijelölheti a kívánt beállítást és ezt, valamint az esetleges továbbvezető almenüket a **(9)** kijelölő gombbal megnyithatja. A mindenkori beállító menüből a **< (10)** gombbal mindig visszalapozhat az előző menühöz.

A **<Sys settings (Rendszerbeállítások)>** alatt a következőket lehet beállítani:

– **<Brightness (Fényerő)>**

A fényerőt 0 és 100% között 10-es lépésekben lehet beállítani. Az értékeket a **</>** gombokkal lehet beállítani, majd a **+/–** gombokkal kijelölni. Az **<Automatic (Automatikus)>** opció kijelölésekor a fényerőt a rendszer a környezeti világításnak megfelelően automatikusan szabályozza.

– **<Time (Idő)>**

Az értékeket a **</>** gombokkal lehet beállítani, majd a **+/–** gombokkal kijelölni.

– **<Date (Dátum)>**

Itt az aktuális dátumot lehet beállítani.

- **<Time zone (Időzóna)>** Itt a megfelelő időzónát lehet beállítani.
- **<24h format (24 órás formátum)>** Ezt az időformátumot be vagy ki lehet kapcsolni.
- **<Bright background (Világos háttér)>** Itt a világos hátteret lehet be vagy kikapcsolni.
- **<Imperial units (Angolszász mértékegységek)>** Ha bekapcsolja ezt az opciót, akkor az angol/amerikai mértékegységek (pl. mérföld a kilométer helyett) kerülnek alkalmazásra.
- **<Language (Nyelv)>** Itt a következő nyelvek közül választhat: Német, angol, francia, spanyol, portugál, olasz, holland, dán, svéd.
- **<Factory reset (Visszaállítás a gyári értékekre)>** Ez a menüpont a fedélzeti számítógépnek a gyári beállításokra való visszaállítására szolgál.

#### <span id="page-15-0"></span>**Az eBike üzembe helyezése**

#### <span id="page-15-1"></span>**Előfeltételek**

Az eBike-ot csak a következő feltételek teljesülése esetén lehet aktiválni:

- Elegendő mértékben feltöltött eBike-akkumulátor van behelyezve (lásd az eBike-akkumulátor használati útmutatóját).
- A fedélzeti számítógép helyesen van behelyezve a tartóba.

#### <span id="page-15-2"></span>**eBike be-/kikapcsolása**

Az eBike **bekapcsolásához** a következő lehetőségek állnak rendelkezésre:

- Behelyezett fedélzeti számítógép és behelyezett eBike-akkumulátor mellett nyomja meg egyszer röviden a fedélzeti számítógép **(4)** be-/kikapcsológombját.
- Behelyezett fedélzeti számítógép mellett nyomja meg az eBike-akkumulátor be-/kikapcsológombját (egyes kerékpárgyártóknál olyan megoldások is léteznek, amelyeknél nem lehet hozzáférni az eBike-akkumulátor be-/ kikapcsológombjához, lásd az eBike-akkumulátor használati útmutatóiát).

A hajtómű aktiválásra kerül, mihelyt Ön rálép a pedálra (kivéve a tolási segítség funkció esetén, illetve az **OFF** támogatási szintnél). A hajtómű-teljesítmény a beállított támogatási szintnek megfelelően kerül meghatározásra. Mihelyt normális üzemben abbahagyja a pedál hajtását, vagy mihelyt eléri a(z) **25/45 km/h** sebességet, a hajtómű által nyújtott támogatás kikapcsolásra kerül. A hajtómű ismét automatikusan aktiválásra kerül, mihelyt Ön ismét rálép a pedálra és a sebesség **25/45 km/h** alatt van.

Az eBike **kikapcsolásához** a következő lehetőségek állnak rendelkezésre:

- Nyomja meg röviden a fedélzeti számítógép **(4)** be-/kikapcsológombját.
- Kapcsolja ki az eBike akkumulátorát annak be-/kikapcsológombjával (vannak olyan kerékpárgyártói megoldások, amelyek esetén nem hozzáférhető az eBike-akkumulátor be-/kikapcsológombja; lásd a kerékpár gyártójának használati utasítását).
- Vegye ki a fedélzeti számítógépet a tartóból.

Ha például **10** perc elteltével sem kerül lehívásra az eBike-hajtómű teljesítménye (például mert az eBike állt) és ezen idő alatt az eBike fedélzeti számítógépén és a kezelőegységén sem nyomnak meg egyetlen gombot sem, az eBike automatikusan kikapcsolásra kerül.

#### <span id="page-16-0"></span>**A fedélzeti számítógép energiaellátása**

Ha a fedélzeti számítógép be van helyezve a tartóba **(5)**, az eBike-ba egy elegendő mértékben feltöltött eBike-akkumulátor van behelyezve és az eBike be van kapcsolva, a fedélzeti számítógép belső akkumulátorát az eBike-akkumulátor látja el energiával és töltőárammal.

Ha a fedélzeti számítógépet kiveszik a tartójából **(5)**, az energiaellátást a fedélzeti számítógép belső akkumulátora veszi át. Ha a fedélzeti számítógép belső akkumulátora gyenge, a kijelzőn megjelenik egy figyelmeztető üzenet.

A fedélzeti számítógép belső akkumulátorának feltöltéséhez tegye vissza a fedélzeti számítógépet a tartóba **(5)**. Vegye figyelembe, hogy ha az eBike-akkumulátor nem áll éppen feltöltés alatt, akkor az eBike 10 perc inaktivitás után automatikusan kikapcsol. Ebben az esetben a fedélzeti számítógép belső akkumulátorának töltése is befejezésre kerül.

A fedélzeti számítógépet a **(6)** USB-csatlakozón keresztül is fel lehet tölteni. Ehhez nyissa fel a **(17)** védősapkát. Kösse össze a fedélzeti számítógép USB-csatlakozóját egy Micro-USB-kábel segítségével egy a kereskedelemben szokványosan kapható USB-töltőkészülékkel (ezt a standard szállítmány nem tartalmazza) vagy egy számítógép USB-csatlakozójával (max. **5 V** töltőfeszültség; max. **1000 mA** töltőáram).

Ha a fedélzeti számítógépet kiveszik a **(5)** tartóból, minden érték tárolva marad és azok a kijelzőn továbbra is megjelenítésre kerülnek.

Használat után az USB-csatlakozót a **(17)** védősapkával ismét gondosan le kell zárni.

A fedélzeti számítógép belső akkumulátorának ismételt feltöltése nélkül a dátum és a pontos idő legfeljebb 6 hónapig marad meg. Az ismételt bekapcsolás után, ha kapcsolódik *Bluetooth*®-on az alkalmazáshoz és sikerült az okostelefonon a GPS-es helymeghatározás, a dátum és a pontos idő újra beállításra kerül.

**Megjegyzés:** A Kioxot **csak** bekapcsolt állapotban lehet feltölteni.

**Megjegyzés:** Ha a Kioxot egy USB-kábellel való töltési folyamat közben kikapcsolják, azt csak akkor lehet ismét bekapcsolni, ha az USB-kábelt szétválasztják.

**Megjegyzés:** Ahhoz, hogy a fedélzeti számítógép belső akkumulátorának maximális élettartama biztosítva legyen, azt háromhavonta egy órát tölteni kell.

#### <span id="page-17-0"></span>**eBike-akkumulátor töltöttségi állapotának kijelzése**

Az eBike-akkumulátor töltöttségiállapot-kijelzőjét **d** [\(lásd "Indítás-képernyő",](#page-27-0) [Oldal Magyar – 28\)](#page-27-0) az Állapot képernyőn és az állapotsorban is le lehet olvasni. Az eBike-akkumulátor töltési szintjét a magán az eBike-akkumulátoron található LED-ekről is le lehet olvasni.

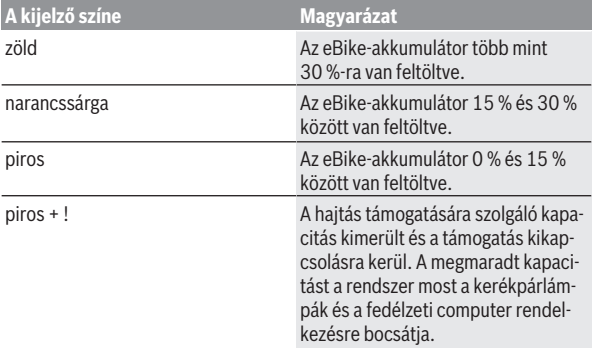

Ha az eBike-akkumulátor az eBike-on kerül feltöltésre, ezt megfelelő üzenet jelzi.

Ha a fedélzeti computeret kiveszik a **(5)** tartóból, a legutoljára kijelzett eBike-akkumulátor töltési szint marad tárolva.

#### <span id="page-17-1"></span>**Tárolási üzemmód/a Kiox visszaállítása**

A fedélzeti számítógépnek van egy kis energiaigényű tárolási üzemmódja, amely a belső akkumulátor kisülésének valószínűségét minimálisra csökkenti. Ekkor a dátum és a pontos idő elveszik.

Ezt az üzemmódot a be-/kikapcsológomb **(4)** hosszan tartó (legalább 8 s) megnyomásával lehet aktiválni.

Ha a fedélzeti számítógépet a be-/kikapcsológomb **(4)** rövid megnyomásával nem lehet elindítani, a fedélzeti számítógép tárolási üzemmódban van.

A be-kikapcsológomb **(4)** legalább 2 s-ig tartó megnyomásával a tárolási üzemmódot ismét ki lehet kapcsolni.

A fedélzeti számítógép felismeri, hogy teljesen működőképes állapotban van-e. Ha a Kiox teljesen működőképes állapotában legalább 8 s hosszan megnyomja a be-/kikapcsológombot **(4)**, a fedélzeti számítógép átkapcsol tárolási üzemmódra. Ha a Kiox váratlanul nincs működőképes állapotban és nem lehet kezelni, akkor a be-/kikapcsológomb **(4)** hosszan tartó (legalább 8 s) megnyomásával visszaállítható. A visszaállítás után kb. 5 s-mal a fedélzeti számítógép automatikusan újraindul. Ha a Kiox nem indul újra, nyomja meg 2 s hosszan a be-/kikapcsológombot **(4)**.

A Kiox gyári beállításokra való visszaállításához válassza a(z) **<Settings (Beállítások)>** → **<Sys settings (Rendszerbeállítások)>** → **<Factory reset (Visszaállítás a gyári értékekre)>** menüpontot. Ekkor minden felhasználói adat elveszik.

#### <span id="page-18-0"></span>**A támogatási szint beállítása**

A kezelőegységen **(7)** be lehet állítani, hogy a hajtómű mennyire támogassa Önt a pedálozás során. A támogatási szintet bármikor, menet közben is, meg lehet változtatni.

**Tájékoztató:** Egyedi kiviteleknél az is előfordul, hogy a támogatási szint előre be van állítva, és nem lehet megváltoztatni. Az is lehetséges, hogy az itt megadottnál kevesebb támogatási szint áll rendelkezésre.

Legfeljebb a következő támogatási szintek állnak rendelkezésre:

- **OFF:** a hajtómű-támogatás ki van kapcsolva, az eBike-ot egy szokványos kerékpárhoz hasonlóan csak pedálozással lehet mozgatni. A tolási segítséget ezen támogatási szint esetén nem lehet aktiválni.
- **ECO:** maximális hatásfokú effektív támogatás a maximális hatótávolsághoz
- **TOUR/TOUR+:**

**TOUR:** egyenletes támogatás, nagy hatótávolságú túrákhoz **TOUR+:** dinamikus támogatás természetes és sportos hajtáshoz (csak a **eMTB** támogatási szinttel)

– **SPORT/eMTB:**

**SPORT:** erőteljes, lejtős terepen való sportos hajtáshoz valamint a városon belüli kerékpározáshoz

**eMTB:** minden terepen optimális támogatás, sportos indulás, jobb dinamika, maximális teljesítmény (az **eMTB** támogatási szint csak a BDU250P CX, BDU365, BDU450 CX és BDU480 CX hajtóegység esetén áll rendelkezésre. Előfordulhat, hogy ehhez egy szoftver-frissítésre van szükség.)

– **TURBO:** maximális támogatás magas lépésfrekvenciákig, sportos hajtáshoz

A támogatási szint **megnöveléséhez** nyomja meg annyiszor a kezelőegységen a **+ (12)** gombot, amíg a kívánt támogatási szint a kijelzőn megjelenik, a támogatási szint **csökkentéséhez** pedig nyomja meg a **– (11)** gombot.

A lehívott haitómű-teliesítmény a(z) **h** [\(lásd "Indítás-képernyő",](#page-27-0)

[Oldal Magyar – 28\)](#page-27-0) kijelzőn jelenik meg. A maximális hajtómű-támogatás a kiválasztott támogatási szinttől függ.

Ha a fedélzeti számítógépet kiveszik a **(5)** tartóból, a legutoljára kijelzett támogatási szint tárolva marad.

#### <span id="page-19-0"></span>**Tolási segítség ki-/bekapcsolása**

A tolási segítség megkönnyítheti az eBike tolását. A sebesség ennél a funkciónál a bekapcsolt fokozattól függ és maximum **6 km/h** lehet.

▶ A tolási segítség funkciót csak az eBike tolása esetén szabad hasz**nálni.** Ha az eBike kerekei a tolási segítség funkció használata során nem érintkeznek a talajjal, sérülésveszély áll fenn.

A tolási segítség **aktiválásához** nyomja meg röviden a fedélzeti computeren a **WALK** gombot. Az aktiválás után 10 másodpercen belül nyomja meg a **+** gombot, és tartsa nyomva. Az eBike hajtóműve bekapcsolásra kerül.

**Megjegyzés:** A tolási segítséget az **OFF** támogatási szint esetén nem lehet aktiválni.

A tolási segítség **kikapcsolásra** kerül, ha a következő események egyike bekövetkezik:

- ha Ön elengedi a **+ (12)** gombot,
- ha az eBike kerekeit valami leblokkolja (például fékezés, vagy ha nekimegy egy akadálynak),
- ha túllépi a **6 km/h** sebességet.

A tolási segítség működésmódja az egyes országokban érvényes rendelkezéseknek megfelelően különböző lehet és így eltérhet a fenti leírástól vagy deaktiválva is lehet.

#### <span id="page-19-1"></span>**A kerékpárlámpák be és kikapcsolása**

Annál a kivitelnél, amelynél a kerékpár lámpáinak az eBike az áramforrása, a fedélzeti számítógépen elhelyezett kerékpár-világítás gombbal **(3)** az első és a hátsó világítást egyidejűleg be és ki lehet kapcsolni.

A kerékpározás megkezdése előtt mindig ellenőrizze a kerékpárlámpák helyes működését.

Bekapcsolt világítás esetén a kijelző állapotsorában kigyullad a **c** [\(lásd "Indí](#page-27-0)[tás-képernyő", Oldal Magyar – 28\)](#page-27-0) menetvilágítás kijelzés.

A kerékpárlámpák be- és kikapcsolása nincs befolyással a kijelzők háttérvilágítására.

#### <span id="page-20-0"></span>**Felhasználói fiók létrehozása**

A fedélzeti számítógép összes funkciójának használatához egy online regisztrációra van szükség.

Felhasználói fiókot az **eBike Connect** alkalmazáson keresztül hozhat létre vagy közvetlenül a [www.ebike-connect.com](https://www.ebike-connect.com) oldalon. Adja meg a regisztráláshoz szükséges adatokat. Az **eBike Connect** alkalmazást az Apple App Store-ban (Apple iPhone esetén), illetve a Google Play Store-ban (Android készülékek esetén) lehet ingyenesen letölteni.

A felhasználói fiókkal többek között megtekintheti a menetadatokat, offline útvonalakat tervezhet és átviheti ezeket az útvonalakat a fedélzeti számítógépre.

#### <span id="page-20-1"></span>**A fedélzeti számítógép összekapcsolása az eBike Connect appal**

Az okostelefonnal a következőképpen lehet összeköttetést létesíteni:

- Indítsa el az appot.
- Jelölje ki a **<Saját eBike>** fület.
- Jelölje ki a **<Új eBike-eszköz hozzáadása>** menüpontot.
- Adja meg a fedélzeti számítógép **Kiox** nevét.

Az appon most megjelenik egy megfelelő felszólítás, hogy tartsa nyomva 5 sig a kerékpár-világítás **(3)** gombota fedélzeti számítógépen.

Tartsa nyomva 5 s-ig a **(3)** gombot. A fedélzeti számítógép automatikusan aktiválja a *Bluetooth*® *Low Energy* összeköttetést, és átkapcsol az összepárosító üzemmódra.

Ezután hajtsa végre a képernyőn megjelenő utasításokat. Ha az összepárosítási folyamat befejeződött, a felhasználói adatok szinkronizálásra kerülnek. **Megjegyzés:** A *Bluetooth*®-összeköttetést nem kell kézi úton aktiválni.

#### <span id="page-20-2"></span>**Navigáció**

A Kiox navigács funkciója támogatást nyújt az ismeretlen területek megismeréséhez. A navigációt az okostelefonon keresztül lehet elindítani. Ez a

*Bluetooth*® alkalmazásával össze van kapcsolva a fedélzeti számítógéppel és a kijelzőjén kijelzi a tervezett túrát a megtett úttal együtt.

#### <span id="page-21-0"></span>**Activity tracking (Tevékenység nyomonkövetése)**

A tevékenységek felvételéhez előbb regisztrálni kell, ill. be kell jelentkezni az **eBike Connect** online portálon vagy az **eBike Connect** alkalmazásban.

A tevékenységek felvételéhez Önnek beleegyezését kell adnia ahhoz, hogy a portál, illetve az app tárolja az Ön helymeghatározó adatait. A tevékenységek csak ebben az esetben kerülnek a portálon és az appban kijelzésre. A tartózkodási hely csak akkor kerül felvételre, ha Ön felhasználóként bejelentkezett a fedélzeti számítógépénél.

#### <span id="page-21-1"></span>**eShift (opció)**

Az eShift az elektronikus váltórendszerek bevonását jelenti az eBike-ba. Az eShift alkatrészeit a gyártó a hajtásegységgel elektromosan összekapcsolta. Az elektronikus váltórendszereket egy külön Üzemeltetési útmutatóban ismertetjük.

#### <span id="page-21-2"></span>**eSuspension (opció)**

Az eSuspension az elektronikus csillapítási és rugózási elemeknek az eBikeba való integrálását jelenti. A **Quick menu (Gyors menü)** gyorsmenü segítségével előre meghatározott beállításokat lehet az eSuspension-rendszer számára kiválasztani, ha egy ilyen rendszer be van építve az Ön eBike-jába. A rendszer bekapcsolásakor vagy a Kiox behelyezésekor a tartóba megjelenik egy rövid kijelzés, amely arról tájékoztat, hogy melyik eSuspensionüzemmód van aktiválva. Mindig az az üzemmód kerül elindításra, amely a legutoljára aktív volt.

Ha Ön kiveszi a Kioxot, vagy ha az eBike-akkumulátor üres, vagy ha Ön a tartalékfény üzemmódban vezet, a rugózás a lágy üzemmódra áll be.

A beállításokkal kapcsolatos részletes leírások az eSuspension gyártója által kibocsátott használati útmutatóban találhatók.

Az eSuspension csak a Kiox fedélzeti számítógéppel együtt áll rendelkezésre és csak a BDU450 CX, BDU480 CX és BDU490P hajtásegységgel kombinálva lehetséges.

#### <span id="page-22-0"></span>**ABS – blokkolásgátló rendszer (opció)**

Ha az eBike egy Bosch eBike-ABS-szel van felszerelve, az ellenőrző lámpa a rendszer elindításakor, valamint egy hiba fellépésekor a fedélzeti számítógépen kigyullad. Az ellenőrző lámpa kialszik, mihelyt Ön az eBike-kal gyorsabban hajt, mint **6 km/h** és az ABS nem jelez hibát. Ha menet közben lép fel egy ABS-hiba, akkor az ellenőrző lámpa a kijelzőn arra figyelmeztet, hogy az ABS inaktív. Ha Ön nyugtázza a hibát, akkor a töltési szint helyett az **<ABS>** szöveg jelenik meg. Ön folytathatja az utat és a kijelző továbbra is figyelmezteti Önt az inaktív ABS-re.

Az ABS-szel és annak működésével kapcsolatos részletes adatok az ABS használati utasításában találhatók.

#### <span id="page-22-1"></span>**Lock (Zárlat – prémium funkció)**

A Lock funkciót az **eBike Connect** alkalmazás **<Bolt>** shopjában lehet beszerezni. A Lock funkció beállítása és a fedélzeti számítógép kivétele útján történő aktiválása után a hajtásegység deaktiválásra kerül. Aktiválásra csak az eBike-hoz tartozó fedélzeti számítógéppel van lehetőség.

A Lock funkció az Ön **felhasználói fiókjához** van kapcsolva, amellyel bejelentkezik az **eBike Connect** alkalmazásba. Ezzel a felhasználói fiókkal egy fedélzeti számítógépen használhatja a Lock funkciót, és ezt a fedélzeti számítógépen keresztül legfeljebb 4 eBike-on aktiválhatja.

A Lock 2 aktiválása között legalább 2 órának el kell telnie.

**Figyelem!** Ha az appon, a fedélzeti számítógépen vagy a portálon olyan beállítást hajt végre, amely a Lock funkcióra nézve hátrányos (pl. az Ön eBike-jának vagy felhasználói fiókjának a törlése), akkor a beállítás végrehajtása előtt Ön figyelmeztető üzeneteket fog kapni. **Kérjük, gondosan olvassa el ezeket és (pl. az Ön eBike-jának vagy a felhasználói fiókjának a törlése előtt) a kiadott figyelmeztetéseknek megfelelően cselekedjen.**

#### <span id="page-22-2"></span>**Kompatibilitás**

A Lock-funkció az alábbi Bosch-eBike-terméksorozatokkal kompatibilis:

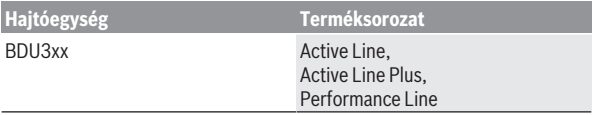

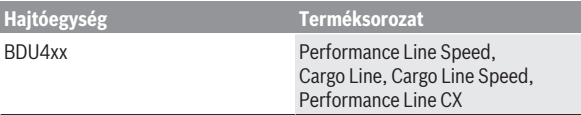

#### <span id="page-23-0"></span>**A Lock-funkció beállítása**

A Lock funkció beállításához a következő feltételeknek kell teljesülniük:

- Ön megvásárolta a Lock funkciót.
- A fedélzeti számítógép be van helyezve az eBike-on a tartóba.
- A fedélzeti számítógép a *Bluetooth*®-on keresztül össze van kötve az okostelefonnal.
- Az okostelefon össze van kötve az Internettel.

Menjen az **eBike Connect** alkalmazásban a **<Saját eBike>** menüpontra, és állítsa be a Lock funkciót eBike-ján a **<Lock funkció>** szabályozó jobbra tolásával.

Ettől a pillanattól kezdve a fedélzeti számítógép eltávolításával deaktiválhatja a meghajtóegység által nyújtott támogatást. A deaktiválást csak a készülékben használt fedélzeti számítógéppel lehet ismét feloldani.

Az eBike-ját aktivált Lock funkció mellett is tovább használhatja a meghajtóegység által nyújtott támogatás nélkül.

#### <span id="page-23-1"></span>**Működési mód**

A fedélzeti számítógép a Lock funkció kombinálva mintegy a meghajtóegység kulcsaként szolgál. A Lock funkciót a fedélzeti számítógép kivételével és behelyezésével lehet aktiválni és deaktiválni. A Lock állapotát annak beállása után a fedélzeti számítógép kijelzőjén egy lakatszimbólum kb. 3 s-ig jelzi. Vegye ki a fedélzeti számítógépet a tartóból, mihelyt ott hagyja az eBike-ot, hogy a Lock el tudja látni a funkcióját.

Ha a Lock funkció beállításához használt fedélzeti számítógép nincs rajta az eBike-ján, akkor a hajtómű nem nyújt támogatást. Az eBike-ját a hajtómű által nyújtott támogatás nélkül azonban továbbra is használhatja.

**Megjegyzés:** A Lock funkció nem egy lopás elleni védelem, hanem a mechanikus zár kiegészítése! A Lock funkcióval az eBike-ot nem lehet leblokkolni vagy hasonló módon teljesen lezárni. Csak a hajtóegység által nyújtott támogatás kerül deaktiválásra.

Ha egy harmadik személynek ideiglenes vagy tartós hozzáférést akar biztosítani az eBike-jához, akkor deaktiválja az **eBike Connect** alkalmazásban a Lock funkciót.

Amikor kiveszik a fedélzeti számítógépet, akkor a meghajtóegység egy "Lock-hangjelzést" (**egy** akusztikus jelet) bocsát ki, amellyel jelzi, hogy a hajtómű által nyújtott támogatás ki van kapcsolva.

**Megiegyzés:** Ezt a hangielzést a berendezés csak addig tudia kibocsátani, amíg a rendszer be van kapcsolva.

Amikor ismét beteszi a helyére a fedélzeti számítógépet, a meghajtóegység két "Lock-feloldás" hangjelzést (**két** akusztikus jelzést) bocsát ki, hogy jelezze, ismét lehetőség van a hajtómű által nyújtott támogatásra.

A "Lock-hangjelzés" segít Önnek felismernie, hogy a Lock funkció az eBikeján aktiválva van. Az akusztikus visszajelzés szabványszerűen aktiválva van, ez azonban a **<Saját eBike>** menüpontban a "Lock" szimbólum kiválasztásával deaktiválható.

Az **eBike Connect** alkalmazásban a Lock funkció a **<Saját eBike>** menüpontban a kerékpároknál egy lakatszimbólummal kerül kijelzésre.

**Figyelem!** A Lock szimbóluma csak olyan eBike-okon kerül kijelzésre, amelyek képesek a Lock funkcióra. Vegye tekintetbe a Kompatibilitás fejezetben leírtakat.

Kérjük, forduljon a kerékpár-kereskedőjéhez:

- ha a Lock funkciót már nem tudja beállítani vagy kikapcsolni,
- ha a felhasználói fiókja törlésre vagy deaktiválásra került és a Lock funkció még be van állítva.

#### <span id="page-24-0"></span>**Az eBike-komponensek kicserélése és a Reteszelés funkció**

#### **Az okostelefon kicserélése**

- 1. Telepítse az **eBike Connect** appot az új okostelefonjára.
- 2. Jelentkezzen be **ugyanazzal** a felhasználói fiókkal, amellyel aktiválta a Lock funkciót.
- 3. Kapcsolja össze az okostelefonját a fedélzeti számítógéppel, miközben a fedélzeti számítógép fel van helyezve a kerékpárra.
- 4. Az **eBike Connect** alkalmazásban a Lock funkció beállítottként kerül kijelzésre.

#### **A fedélzeti számítógép kicserélése**

- 1. Kapcsolja össze az okostelefonját a fedélzeti számítógéppel, miközben a fedélzeti számítógép fel van helyezve a kerékpárra.
- 2. Az **eBike Connect** alkalmazásban a Lock funkció beállítottként kerül kijelzésre.

#### **A meghajtóegység kicserélése**

- 1. Az **eBike Connect** alkalmazásban a Lock funkció deaktiváltként kerül kijelzésre.
- 2. Aktiválja a Lock funkciót, ehhez tolja el jobbra a **Lock funkció** szabályozót.

#### <span id="page-25-0"></span>**Szoftver-aktualizálások**

A szoftver-aktualizálásokaz az app a háttérben viszi át a fedélzeti computerre, mihelyt azzal összekapcsolásra kerül. Ha egy aktualizálás teljes terjedelmében átvitelre került, akkor az a fedélzeti computer újraindításakor **háromszor** kijelzésre kerül és el lehet indítani. Az eBike-ot az aktualizálás közben ne használja.

Alternatív megoldásként a **<Sys settings (Rendszerbeállítások)>** alatt Ön saját maga is ellenőrizheti, hogy rendelkezésre áll-e egy aktualizálás, és ha van, elindíthatia azt.

#### <span id="page-25-1"></span>**Külső berendezések energiaellátása az USB-csatlakozón át**

A legtöbb olyan készüléket, amelyben lehetőség van az USB-vel való energiaellátásra (pl. a különböző mobiltelefonok), az USB-csatlakozó segítségével fel is lehet tölteni és üzemeltetni is lehet.

A töltésnek előfeltétele, hogy a fedélzeti számítógép és egy elegendő mértékben feltöltött eBike-akkumulátor legyen behelyezve az eBike-ba.

Nyissa ki a fedélzeti számítógépen az USB-csatlakozó **(17)** védősapkáját. Kapcsolja össze a külső berendezés USB-csatlakozóját a Micro A/Micro B USB-kábelen át (ez az Ön Bosch eBike-kereskedőjénél kapható) a fedélzeti számítógép **(6)** USB-csatlakozójával.

A fogyasztó leválasztása után az USB-csatlakozót a **(17)** védősapkával ismét gondosan le kell zárni.

▶ Az USB-kapcsolat nem vízhatlan csatlakozási mód. Esőben kerékpá**rozva tilos külső készüléket csatlakoztatni, és az USB-aljzatot a (17) védőkupakkal teljesen le kell zárni.**

**Figyelem:** A készülékhez csatlakoztatott egyéb felhasználók befolyással lehetnek az eBike hatótávolságára.

### <span id="page-26-0"></span>**A fedélzeti számítógép kijelzései és beállításai**

**Figyelem:** A kezelői felület itt következő valamennyi ábrája és az ott megjelenő valamennyi szöveg megfelel a szoftver engedélyezésekor fennálló állapotnak. Egy szoftver aktualizálás után előfordulhat, hogy a kezelői felület formája vagy az ott megjelenő szövegek kis mértékben eltérnek az ezen útmutatóban megadottaktól.

#### <span id="page-26-1"></span>**Kezelési logika**

A **< (10)** és **> (8)** gombbal a különböző képernyőket a menetadatokkal menet közben is fel lehet hívni. Így menet közben mindkét keze a kormányon maradhat.

A **+ (12)** és **– (11)** gombbal a támogatási szintet meg lehet növelni, illetve le lehet csökkenteni.

A **<Settings (Beállítások)>** beállításokat, amelyeket az **Status screen (Állapotjelző képernyő)** állapot-képernyőn keresztül lehet elérni, menet közben nem lehet megváltoztatni.

A **(9)** kijelölő gombbal a következő funkciókat lehet végrehajtani:

- Menet közben hozzáférhet a gyors menühöz.
- A **Status screen (Állapotjelző képernyő)** állapot-képernyőt állás közben a Beállítás menüben meg lehet hívni.
- A gombbal nyugtázhatja a kijelzett értékeket és információkat.
- Kiléphet egy párbeszédpanelből.

Ha a fedélzeti számítógépet kiveszik a tartójából és nem kapcsolják ki, akkor az utolsó megtett szakasszal kapcsolatos információk, valamint állapot-információk kerülnek kijelzésre. A **(3)** kerékpár világítás gombbal át lehet kapcsolni a következő képernyőre.

Ha a tartóból való kivétel után nem nyom meg egy gombot sem, a fedélzeti számítógép 1 perc elteltével kikapcsol.

#### <span id="page-26-2"></span>**A képernyők sorrendje**

Ha a fedélzeti számítógép be van helyezve a tartójába, akkor egymás után le lehet hívni a következő kijelzéseket:

- 1. Indítás-képernyő
- 2. Időpont és hatótávolság
- 3. Útszakasz és menetidő
- 4. A teljesítményem és a pedálozási frekvenciám
- 5. Átlagsebesség és maximális sebesség
- 6. Útszakasz, hatótávolság, a teljesítményem és a szívverési frekvenciám
- 7. Emelkedés, kalóriafogyasztás és összút
- 8. Információs képernyő a navigáláshoz: **<Plan a route in the eBike Connect Smartphone app>**
- 9. Állapot-képernyő

#### <span id="page-27-0"></span>**Indítás-képernyő**

Mihelyt legelőször behelyezi a bekapcsolt fedélzeti számítógépet a tartójába, a következő kezdőképernyő jelenik meg. A fedélzeti számítógép ezután megjegyzi a legutolsó képernyőt és a következő bekapcsoláskor legelőször ismét azt jelzi ki.

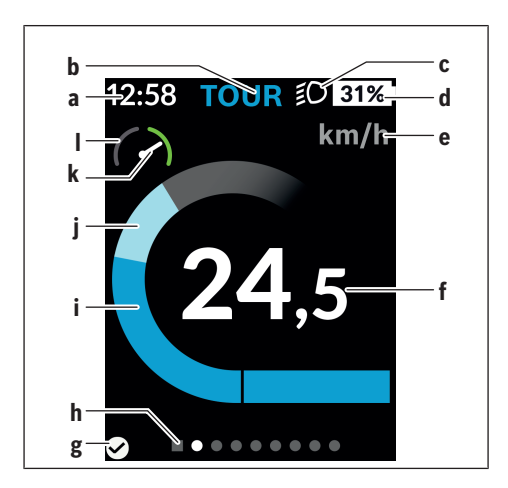

- **a** Időpont/sebesség kijelzése
- **b** A támogatási szint kijelzése
- **c** Kerékpárlámpa kijelzése
- **d** eBike-akkumulátor töltöttségi szintjének kijelzése
- **e** A sebesség egységének kijelzésea)
- **f** Sebesség
- **g** Kapcsolat státusza
- **h** Orientációs sáv
- **i** Hajtómű-teljesítmény
- **j** Saját pedálozási teljesítmény
- **k** Átlagsebesség
- **l** Teljesítménykiértékelés
- a) Itt a **<Settings (Beállítások)>**/**<Sys settings (Rendszerbeállítások)>** állapotképernyőn át lehet kapcsolni km/ó és mph között

A(z) **a**...**d** kijelzés alkotja az állapotsort, ezek az információk mindegyik képernyőn kijelzésre kerülnek. Ha a képernyőn már a sebesség kerül kijelzésre, a(z) **a** kijelzés átkapcsol az órákban és percekben megadott pillanatnyi időpontra. Az állapotsorban a következők kerülnek kijelzésre:

- **Sebesség/időpont:** az aktuális sebesség km/h-ban vagy mph-ban, illetve a pillanatnyi időpont
- **Támogatási szint:** az aktuálisan kijelölt támogatási szintet egy színkód mutatia
- **Lámpa:** egy szimbólum jelzi a bekapcsolt lámpát
- **eBike-akkumulátor töltési szintje:** az aktuális feltöltési szint kijelzése százalékban

A teljesítménykiértékelésnél **l** a pillanatnyi sebesség és az átlagsebesség **k** viszonya kerül grafikus formában kijelzésre.

- A mutató a narancsszínű tartományban van (a bal oldalon): az átlagsebesség alatt
- A mutató a zöld tartományban van (a jobb oldalon): az átlagsebesség felett
- A mutató középen van: megfelel az átlagsebességnek

Az orientációs sávról **h** felismerheti, melyik képernyőn van. A pillanatnyilag aktív képernyő kiemelve kerül ábrázolásra. A **< (10)** és **> (8)** gombbal további képernyőkre lehet átkapcsolni.

Az elsőként megjelenő kezdőképernyőről **< (10)** gombbal lehet eljutni az Állapot képernyőhöz.

#### <span id="page-29-0"></span>**Status screen (Állapotjelző képernyő)**

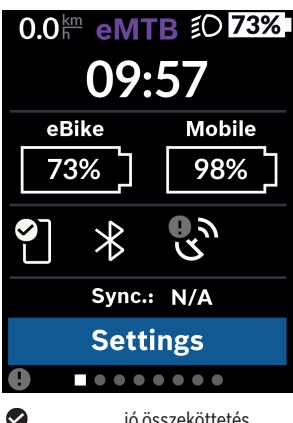

Az Állapot-képernyőn az állapotsor mellett a pillanatnyi időpont, az eBike valamennyi akkumulátorának feltöltési szintje és az okostelefon akkumulátornak a feltöltési szintje is kijelzésre kerül, ha az okostelefon a *Bluetooth*® on keresztül össze van kapcsolva a fedélzeti computerrel.

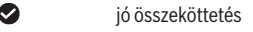

 $\bullet$ rossz összeköttetés

œ nincs összeköttetés

Ugyanígy kijelzésre kerül az között okostelefon és a Kiox közötti legutolsó szinkronizáció dátuma is.

Az alsó részen a **<Settings (Beállítások)>** menühöz férhet hozzá.

### <span id="page-29-1"></span>**<Settings (Beállítások)>**

A beállítások menüjéhez az Állapot képernyőn keresztül lehet hozzáférni. A **<Settings (Beállítások)>** menühöz menet közben nem lehet hozzáférni és a beállításokat nem lehet megváltoztatni.

A **– (11)** és a **+ (12)** gombbal itt kijelölheti a kívánt beállítást és ezt, valamint az esetleges továbbvezető almenüket a **(9)** kijelölő gombbal megnyithatja. A mindenkori beállító menüből a **< (10)** gombbal mindig visszalapozhat az előző menühöz.

A navigációs szinten a következő fölérendelt területek találhatók:

– **<Registration (Regisztráció)>**

Itt bejelentkezhet, ha eddig az appon vagy a portálon keresztül még nem jelentkezett be. Ez a menüpont csak akkor jelenik meg, ha Ön még nem jelentkezett be.

– **<My eBike (Az én eBike-om)>**

Itt találja eBike-ja beállításait.

Itt a számlálókat, például a napi kilométer-számlálót vagy az átlagértékeket lehet automatikusan vagy manuálisan lenullázni, valamint a hatótávolságot lehet visszaállítani. A kerék kerületének a gyártó által beállított értékét itt ±5%-kal meg lehet változtatni. Ha az Ön eBike-ja **eShift**-tel is fel van szerelve, akkor itt az eShift-rendszert is konfigurálhatja. A kerékpárkereskedő a szervizelési időszakot futásteljesítményhez és/vagy időszakhoz is kötheti. A kerékpárkomponensek oldalán a mindenkori komponensek gyári száma, hardverállapota, szoftverállapota és a komponens szempontjából releváns egyéb adatok kerülnek kijelzésre.

◦ **<Reset (Visszaállítás)>**

Itt az az időpont kerül kijelzésre. amikor a rendszer utoljára visszaállításra került. Az útszakasz hosszát és az átlagos értékeket lehet visszaállítani.

- **<Auto. reset (Útadatok automatikus visszaállítása)>** Itt választhat az **<Off (Ki)>**, **<Once a day (Naponta egyszer)>** vagy **<After 4h (4 óra inaktivitás elteltével)>** között.
- **<Reset range calculation (Távolságkalkuláció visszaállítása most)>** Itt az értéket a standard beállításra lehet visszaállítani.
- **<eShift>** (extra opcióként) Itt a pedálozási frekvenciát és az indítási fokozatot lehet beállítani.
- **<Wheel circumference (Kerékkerület)>** Itt a kerék kerületét lehet beállítani vagy a standard beállításra visszaállítani.

◦ **<Next Service: ... (Következő eBike szerviz: ...)>** Ez az üzenet csak akkor jelenik meg, ha a gyártó vagy a kereskedő bejegyzett egy szervizhatáridőt.

◦ **<Components (Az én eBike-komponenseim)>** Itt találhat információkat a beépített eBike-komponensekről.

#### – **<Screens>**

Itt az egyes képernyők tartalmát és sorrendiét állíthatia be, valamint szükség esetén visszaállíthatja a gyári beállításokat. **<Screens>** a kijelzések személyreszabására szolgál.

- A képernyők/csempék beállítása
- Legfeljebb 10 képernyőt lehet beállítani
- Képernyők kijelzése és elrejtése
- Képernyőnként 1–4 csempe elhelyezése
- Visszaállítás a gyári beállításokra

#### – **<Bluetooth>**

Itt kapcsolható be, ill. ki a *Bluetooth*® funkció:

Az összekapcsolt készülékek, mint például az okostelefon és a szívfrekvencia-mérő, kijelzésre kerülnek.

A **<Settings (Beállítások)>** → **<Bluetooth>** segítségével egy új szívfrekvencia-mérőt lehet hozzáfűzni vagy egy már nem szükséges szívfrekvencia-mérőt lehet eltávolítani.

A javasolt szívfrekvencia-mérő készülékek a következők:

- Polar H7
- Polar H10 Heart Rate Sensor
- Runtastic Heart Rate Combo Monitor
- Wahoo TICKR Heart Rate Monitor
- BerryKing Heartbeat mellkaspánt
- BerryKing Sportbeat karpánt Más készülékekkel való kompatibilitás is lehetséges.
- **<My profile (Az én profilom)>**

Itt az aktív felhasználó adatait lehet megtekinteni. Csak akkor kerülnek kijelzésre, ha a felhasználó regisztrálva van.

#### – **<Sys settings (Rendszerbeállítások)>** A rendszerbeállításoknál a következőket lehet beállítani:

- **<Brightness (Fényerő)>**
- **<Time (Idő)>**
- **<Date (Dátum)>**
- **<Time zone (Időzóna)>**
- **<24h format (24 órás formátum)>**
- **<Bright background (Világos háttér)>**
- **<Imperial units (Angolszász mértékegységek)>**
- **<Language (Nyelv)>**
- **<Factory reset (Visszaállítás a gyári értékekre)>**
- **<Information (Információ)>**

Az információknál a következők találhatók:

- **<Registration (Regisztráció)>**
- **<FAQs (GYIK)>**
- **<Intro to Kiox (Bevezetés: Kiox)>**
- **<Certifications (Tanúsítványok)>**
- **<License info (Licencinformáció)>**
- **<Contact us (Lépjen velünk kapcsolatba)>**

#### <span id="page-32-0"></span>**Quick menu (Gyors menü)**

A gyors menüben **Quick menu (Gyors menü)** olyan, kiválasztott beállítások kerülnek kijelzésre, amelyeket menet közben is meg lehet változtatni.

A gyors menühöz **Quick menu (Gyors menü)** a **(9)** kijelölő gomb megnyomásával lehet hozzáférni. A Állapot-képernyőn **Status screen (Állapotjelző képernyő)** át erre nincs lehetőség.

A gyors menüben **Quick menu (Gyors menü)** a következőket lehet beállítani:

#### – **<Reset trip data? (Útadatok visszaállítása?)>**

Az eddig megtett úttal kapcsolatos összes adat nullára kerül visszaállításra.

- **<eShift>** (extra opcióként) Itt a pedálozási frekvenciát lehet beállítani.
- **<eSuspension>** (extra opcióként) Itt beállíthatja a gyártó által meghatározott egyik csillapítási, illetve rugózási üzemmódot.

#### <span id="page-33-0"></span>**Hibakód kijelzés**

Az eBike-komponensek állandóan automatikusan felülvizsgálatra kerülnek. Egy hiba érzékelése esetén a fedélzeti számítógépen megjelenik a megfelelő hibakód.

A hiba fajtájától függően a hajtómű szükség esetén automatikusan lekapcsolásra kerül. A kerékpárral a hajtómű segítsége nélkül azonban mindig tovább lehet haladni. A további kerékpározás előtt az eBike-ot felül kell vizsgálni.

#### ▶ Minden javítással kizárólag egy erre feljogosított kerékpár-kereske**dőt bízzon meg.**

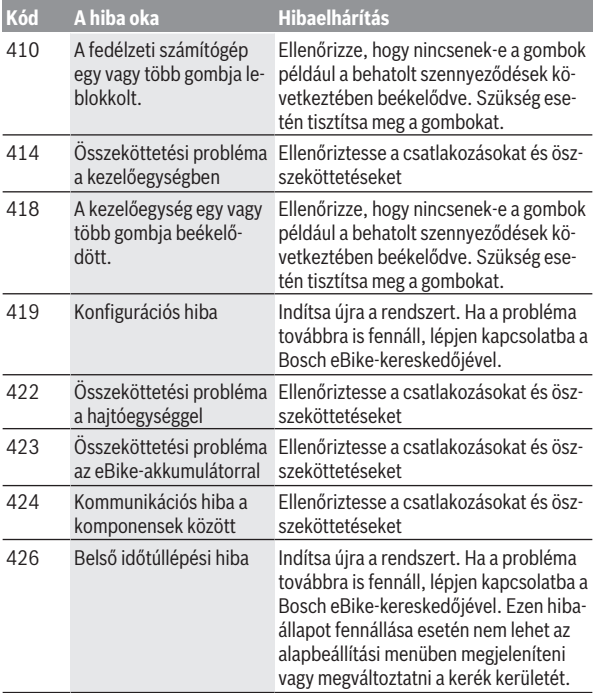

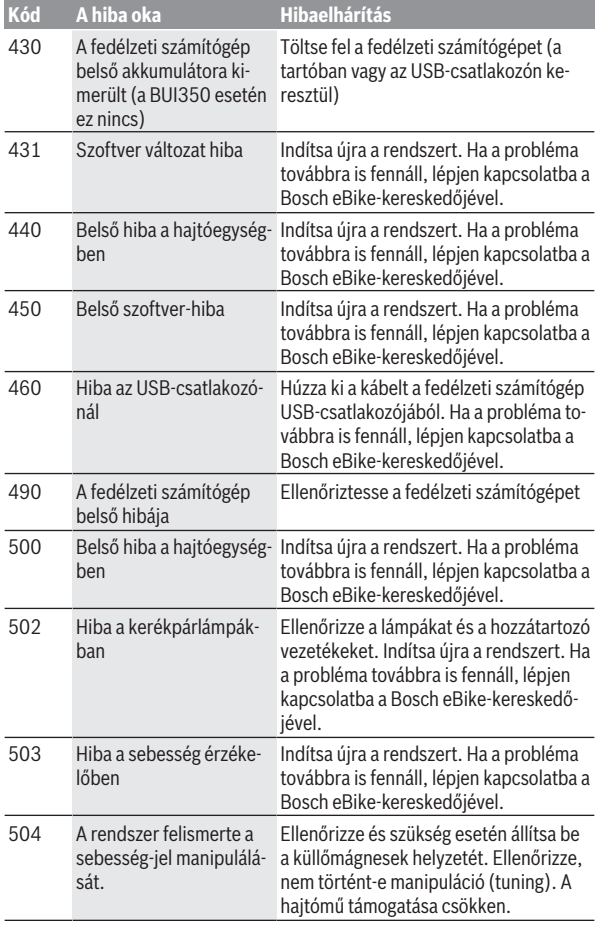

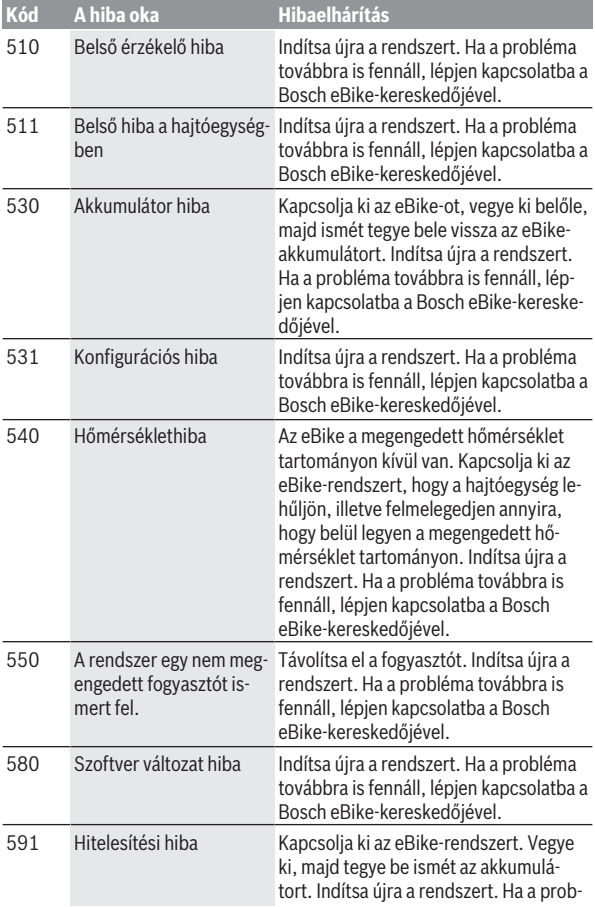

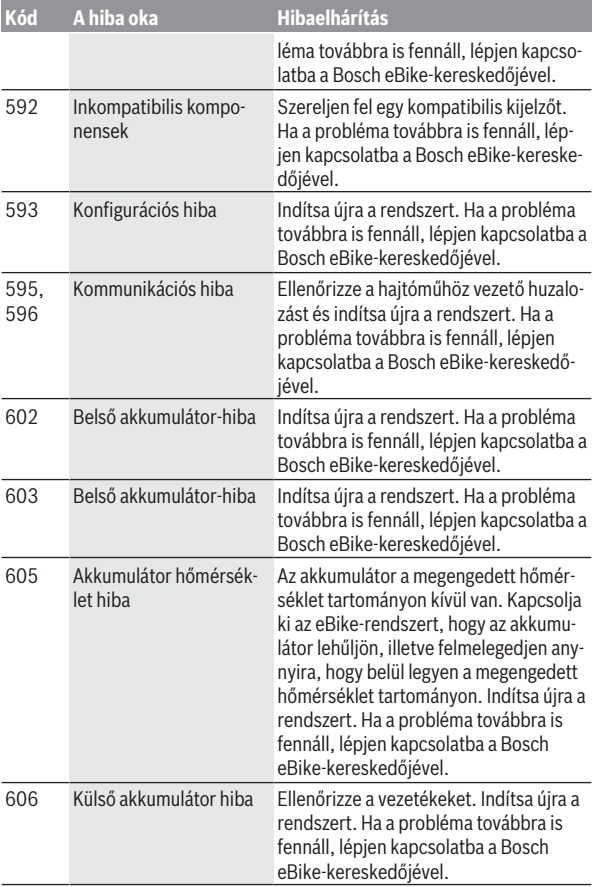

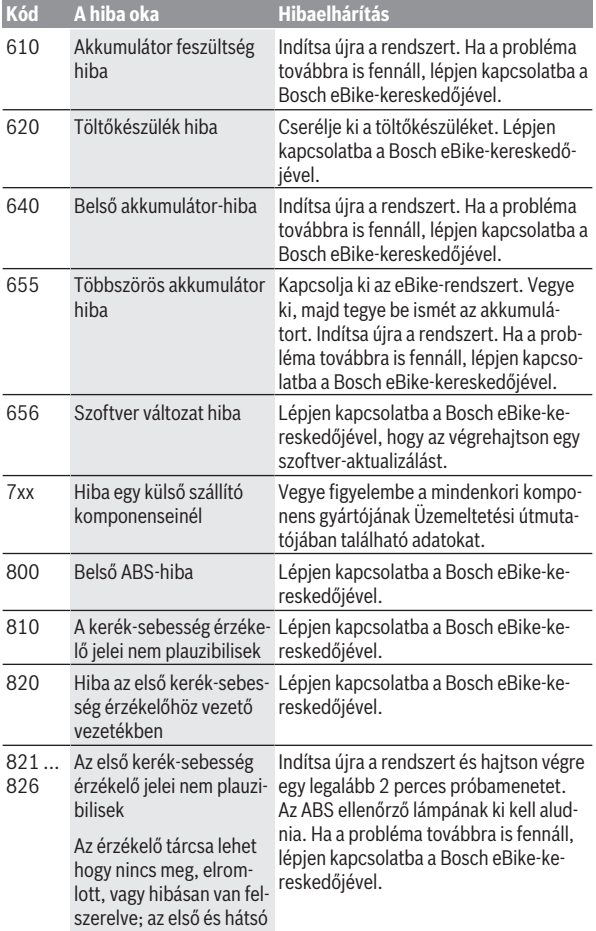

#### Magyar – **39**

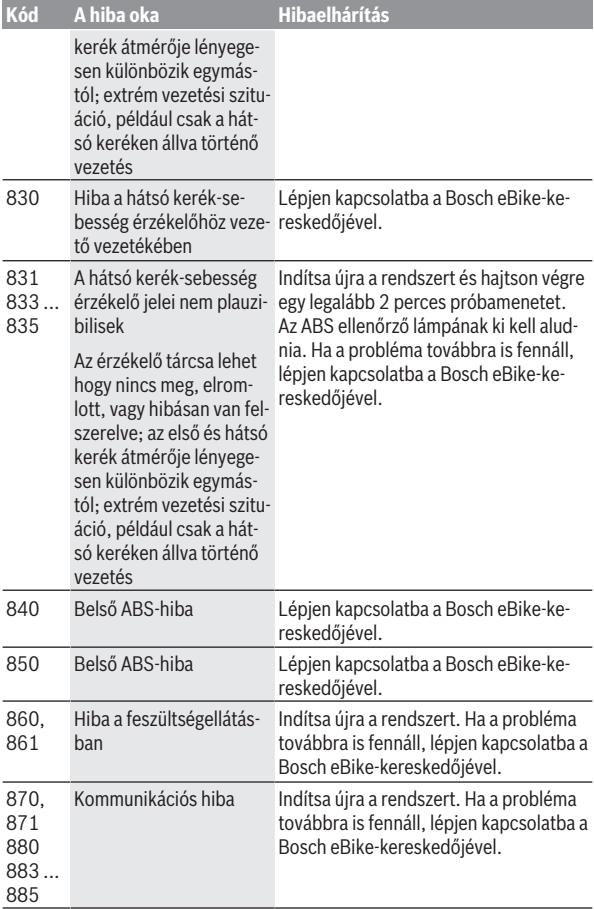

Magyar – **40**

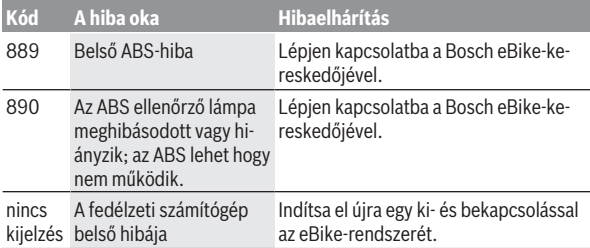

### <span id="page-40-0"></span>**Az eBike Connect app kijelzései és beállításai**

Egy okostelefon nem része a szállítmánynak. Az okostelefonnal végrehajtott regisztráláshoz egy Internet-kapcsolatra szükséges, amely a szerződésnek megfelelően a telefon-szolgáltatója által felszámított költségekhez vezethet. Az adatoknak az okostelefon és az online portál közötti szinkronizálásához is szükség van egy Internet-kapcsolatra.

**Megjegyzés:** A kezelői felület itt következő valamennyi ábrája és az ott megjelenő valamennyi szöveg megfelel a szoftver engedélyezésekor fennálló állapotnak. Mivel az év során sor kerülhet egy szoftver-aktualizálásra, előfordulhat, hogy a felületek ábrázolása és/vagy a felületeken megjelenő szövegek megváltoztak.

Az **eBike Connect** app alábbi leírása a Kiox (BUI330) és a Nyon (BUI27x és BUI350) fedélzeti számítógépre érvényes.

#### <span id="page-40-1"></span>**Az eBike Connect alkalmazás telepítése**

Az összes **eBike Connect** funkció használatához egy okostelefonra van szükség, melyre telepítve van az **eBike Connect** alkalmazás.

Az **eBike Connect** alkalmazás telepítése az alábbi módon történik:

- 1. Nyissa meg okostelefonján a Google Play Store-t (Android) vagy az Apple App Store-t (iOS).
- 2. Keressen rá az **eBike Connect** appra.
- 3. Telepítse, majd nyissa meg az **eBike Connect** appot.
- 4. A következő szakaszban ismertetett módon regisztráljon.

Ha már regisztrálta magát az online portálon ([www.ebike-connect.com](https://www.ebike-connect.com)), akkor a bejelentkezési adataival közvetlenül be is jelentkezhet.

#### <span id="page-40-2"></span>**Regisztrálás okostelefonnal**

- Indítsa el az **eBike Connect** appot.
- Jelölje ki a **<Regisztráció>** menüpontot.
- Olvassa el és fogadja el az általános szerződési feltételeket és az adatvédelmi nyilatkozatot.
- A nyugtázás után Ön kap egy e-mailt a megadott e-mail címére, amely a szerződési feltételeket tartalmazza.
- Nyomja meg az e-mailben a gombot, hogy aktiválja felhasználói fiókját.

Ha az **eBike Connect** alkalmazás aktív és fennáll egy *Bluetooth*®-kapcsolat a fedélzeti számítógéppel, az adatok automatikusan szinkronizálódnak a fedélzeti számítógép és az okostelefon között.

#### <span id="page-42-0"></span>**Az eBike Connect app főmenüje**

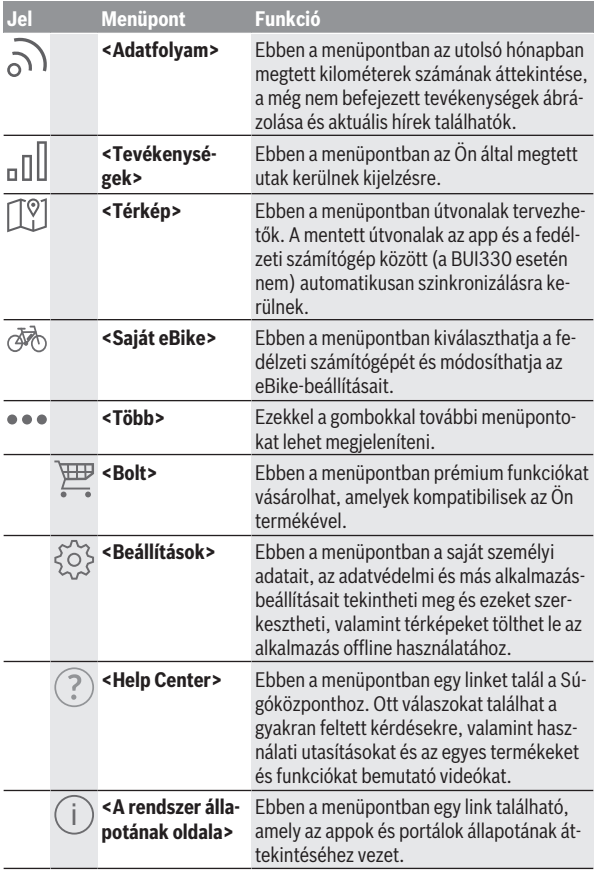

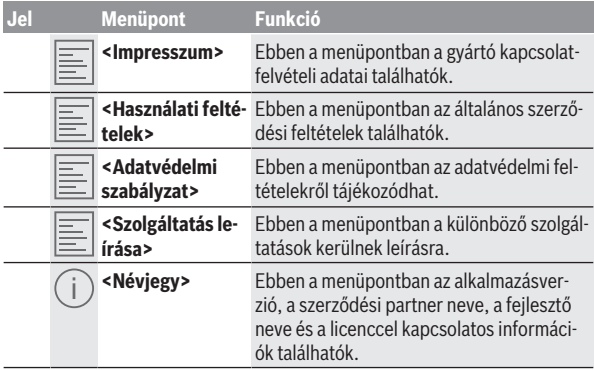

#### <span id="page-43-0"></span>**<Tevékenységek> menüpont**

Az **<Tevékenységek>** menüpontban a megtett utakat lehet megnézni.

A szinkronizáció végrehajtása után a portálban a kártyán megjelennek az Ön útjai. A szinkronizáció állapota a fedélzeti számítógépen kijelzésre kerül.

Amikor egy utat kiválaszt, akkor az útszakasz hossza, az utazás időtartama és az átlagos sebesség mellett a megtett út térképen is megjelenik. Kiegészítőleg három további, útstatisztikai adatokat tartalmazó oldal is rendelkezésre áll.

#### <span id="page-43-1"></span>**<Térkép> menüpont**

Az itt kijelzésre kerülő térkép az útvonal megjelenítésére és a cél bevitelére szolgál – azonban navigálásra, mint például a Google-navigációban, nincs lehetőség.

A térkép menüpont kiválasztása esetén az okostelefon GPS-funkciójának használatával megjelenik az Ön aktuális tartózkodási helye.

A keresési funkció segítségével kiválaszthat különböző tárolt helységeket. Egy úticélt a térképre való kattintással is ki lehet jelölni.

A cél megadása után a magasságprofil kijelzése alatt megjelenik három különböző útvonal (**<Gyors>**, **<Szép táj>** és **<Mountain bike>**).

– A **<Gyors>** útvonal az Ön tartózkodási helye és az Ön által kiválaszott úticél közötti leggyorsabb útvonalat mutatja és elkerüli a meredekebb emelkedőket.

- A **<Szép táj>** útvonal az Ön tartózkodási helye és az Ön által kiválaszott úticél közötti legszebb tájakon át vezető útvonalat mutatja és elkerüli a fő közlekedési utakat.
- Az **<Mountain bike>** útvonal lehetőség szerint burkolatlan utakra vezet, és optimális útvonalat jelent egy mountain bike számára (nem megfelelő 45 km/h sebességet is elérő eBike-ok esetén).

**Megjegyzés:** Rövid útvonalak esetén előfordulhat, hogy az elvileg egymástól eltérő **<Gyors>**, **<Szép táj>** és **<Mountain bike>** útvonalak azonosak.

Ha a **Nyon** berendezést használja, a tervezett útvonal automatikusan átvitelre kerül a **Nyon**-ra, mihelyt létrehozatalra kerül az app és a Nyon közötti kapcsolat.

Ha a **Kiox** berendezést használja, akkor vigye át az útvonalat, ehhez jelölje ki az útvonal elindítására szolgáló gombot, majd a biztonsági üzenet elolvasása után az OK gombbal nyugtázza azt.

Az útvonaltervezés mellett megtalálhatja a keresési futásban korábban mentett célokat és útvonalakat is.

A mentett útvonalak között a Komoot appban tervezett útvonalak is rendelkezésre állnak, ha előzőleg összeköttetést hozott létre a Komoot appal.

Az aktuális tartózkodási helyéről kiindulva elindíthatja a navigációt otthona vagy munkahelye felé is.

#### <span id="page-44-0"></span>**<Saját eBike> menüpont**

Az app első telepítése során ezen a menüponton át kerül létrehozatalra egy kapcsolat az app és a fedélzeti számítógép között.

Ehhez jelölje ki az **<Új eBike-eszköz hozzáadása>** menüpontot és hajtsa végre a megjelenő utasításokat.

Az összeköttetés sikeres felépítése után kijelzésre kerülnek a pillanatnyilag összekapcsolt fedélzeti számítógép és a hozzátartozó eBike-komponensek. Itt kijelzésre kerülnek Kiox vagy a Nyon egységhez korábban csatlakoztatott eBike kerékpárok.

Ha a fedélzeti számítógépet már legalább két eBike kerékpárra feltették, ekkor ezek itt megjelennek és kiválaszthatóak lesznek. Ezen felüli más kiválasztásra nincs lehetőség. Az online portálban mindegyik eBike-nak meg lehet változtatni a nevét, vagy az eBike-ot ki lehet törölni a kijelölő listából.

#### <span id="page-44-1"></span>**<Bolt> menüpont**

Ha a **Kiox** fedélzeti számítógépet használja, akkor a **<Bolt>** menüpont alkalmazásával kibővítheti prémium funkciókkal a fedélzeti számítógépét.

#### **Zárlat (Lock)**

A Lock beállításával és aktiválásával a fedélzeti számítógép eltávolításakor a hajtásegység deaktiválásra kerül. A hajtásegység aktiválására csak az eBike-hoz tartozó fedélzeti számítógéppel van lehetőség [\(lásd "Lock \(Zárlat – pré](#page-22-1)[mium funkció\)", Oldal Magyar – 23\).](#page-22-1)

### <span id="page-46-0"></span>**Az online portál kijelzései és beállításai**

**Megjegyzés:** A kezelői felület itt következő valamennyi ábrája és az ott megjelenő valamennyi szöveg megfelel a szoftver engedélyezésekor fennálló állapotnak. Mivel az év során sor kerülhet egy szoftver-aktualizálásra, előfordulhat, hogy a felületek ábrázolása és/vagy a felületeken megjelenő szövegek megváltoztak.

Az online portál alábbi leírása a **Kiox**-ra és a **Nyon**-ra is érvényes.

#### <span id="page-46-1"></span>**Online regisztrálás**

Az online regisztrációhoz internetkapcsolatra van szükség.

- Nyissa meg böngészőjében az **eBike Connect** online portált az [www.ebike-connect.com](https://www.ebike-connect.com) címen.
- Olvassa el és fogadja el az általános szerződési feltételeket és az adatvédelmi nyilatkozatot.
- Kövesse az utasításokat, és fejezze be a bejelentkezést.

Ha már regisztrálta magát, akkor e-mail-címével és jelszavával itt be is tud lépni. Alternatív megoldásként a **Facebook login** -on keresztül is be lehet jelentkezni. A **Facebook login** használatához létező Facebook-fiók szükséges. Az online portál és az **eBike Connect** alkalmazás bejelentkezési adatai megegyeznek.

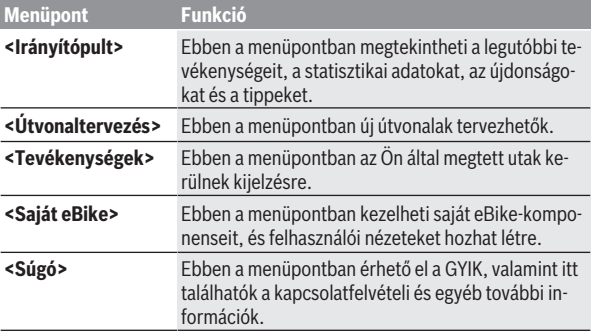

#### <span id="page-46-2"></span>**Az online portál főmenüje**

#### **Menüpont Funkció**

Ebben a menüpontban saját profilját kezelheti.

#### <span id="page-47-0"></span>**<Útvonaltervezés> menüpont**

A **<Útvonaltervezés>** menüpont a következő almenükből áll:

- **<Útvonal készítése>**
- **<Böngészés>**
- **<Saját útvonalak>**
- **<GPX útvonal importálása>**

#### **<Útvonal készítése>**

A kiindulási és a célpont megadásával új útvonalat hozhat létre. Szükség esetén a cím megadásával további közbülső úti célokat is megadhat.

Kiindulási és célpontként vagy közbülső célként a címek decimális formátumú koordináták alakjában is megadhatók. Alternatívaként a legutóbbi úticélok listájából, a tárolásra került helységek vagy POI-k listájából is ki lehet választani egy elemet.

A térképen az útvonal egy pontjának kihúzásával további közbülső úti célokat is megadhat. Jobb egérgombbal kattintva hozzáadhat egy új úti célt vagy meglévő pontokat törölhet. A kiindulási és célpontok, illetve a közbülső úti célok a térképen el is tolhatóak.

Három különböző útvonal (**<Gyors>**, **<Szép táj>** és **<MTB>**) között lehet választani.

- A **<Gyors>** útvonal az Ön tartózkodási helye és az Ön által kiválaszott úticél közötti leggyorsabb útvonalat mutatja és elkerüli a meredekebb emelkedőket.
- A **<Szép táj>** útvonal az Ön tartózkodási helye és az Ön által kiválaszott úticél közötti legszebb tájakon át vezető útvonalat mutatja és elkerüli a fő közlekedési utakat.
- Az **<MTB>** útvonal lehetőség szerint burkolatlan utakra vezet, és optimális útvonalat jelent egy mountain bike számára (**nem** megfelelő 45 km/h sebességet is elérő eBike-ok esetén).

Rövid távolságok esetén előfordulhat, hogy az elvileg egymástól eltérő **<Gyors>**, **<Szép táj>** és **<MTB>** útvonalak azonosak.

Az aktuális kijelölt útvonal a térképen ábrázolásra kerül. Ezen felül a kiválasztott útvonal emelkedése és lejtése, hossza és előrelátható időtartama is kijelzésre kerül.

Miután összeállította a kívánt útvonalát, nyomja meg a **<Mentés>** gombot, és ezzel mentse az útvonalat.

A mentett útvonalak és helységek a mentés után szinkronizálásra kerülnek az **eBike Connect** alkalmazással.

Kiegészítésként az útvonalat körutazásként (**<Körtúraként történő megtervezés>**) is megtervezheti.

Ha Önnek S-Pedelece van, akkor az online portál csak olyan útszakaszokat ajánl Önnek, amelyek megfelelnek ennek az eBike-típusnak.

Ha egy szokványos Pedelecet és egy S-Pedelecet is összekapcsolt a felhasználói fiókjával, akkor az útvonaltervezés során válthat a két eBike-típus között.

Ha a **Nyon** berendezést használja, a tervezett útvonal automatikusan átvitelre kerül a **Nyon**-ra, mihelyt létrehozatalra kerül az app és a Nyon közötti kapcsolat.

#### **<Böngészés>**

A <Böngészés> menüpontban az "Outdooractive" partnerünk a környezetben végigjárható túrajavaslatokat ajánl Önnek.

Ön ezek közül kiválaszthat egy vagy több túrát és a **<Saját útvonalak>** listában mentheti ezeket.

#### **<Saját útvonalak>**

Itt az összes tárolt útvonalhoz hozzá lehet férni és mindet meg lehet változtatni.

Ha a **Nyon** berendezést használja, az útvonalat azonnal el lehet indítani. Ehhez nincs szükség okostelefonra.

Ha a **Kiox** berendezést használja, akkor az útvonalat csak egy okostelefonon keresztül lehet elindítani.

Az útvonal automatikusan szinkronizálásra kerül, ha a fedélzeti számítógépe össze van kapcsolva a WLAN-nal (csak a Nyon esetén) vagy az **eBike Connect** alkalmazással.

#### **<GPX útvonal importálása>**

A GPX-fájlok egy helykoordináta-sorozatot (útpontot) tartalmaznak, amelyek sorrendje egy útvonalat ír le. Ezek a GPX-adatok a Kiox és a Nyon fedélzeti számítógéppel való navigációra használhatók. A GPX-fájlokat egy megfelelő programmal hozhatja létre, illetve szerkesztheti.

Az **<GPX útvonal importálása>** gomb megnyomásával legfeljebb 5 MByte méretű GPX-fájlokat lehet az online portálra importálni. A GPX-fájlok a háttérben mentésre kerülnek. A fedélzeti számítógépek maguk nem tudnak közvetlenül, USB-kapcsolaton keresztül GPX-fájlokat importálni.

A GPX-útvonalak navigációra való alkalmassága az OSM-térképek részletességének függvénye. A bejárható utcák és utak létezésétől függően a következő eredmények lehetségesek.

Ha egy **Kiox** berendezést használ:

- A GPX-útvonal az okostelefonban szinkronizálásra kerül.
- A GPX-útvonal teljesen bejárható. A navigációra csak a még megmaradó távolság megadásával van lehetőség. Ha a Kiox közel van a kezdőponthoz, a navigációt közvetlenül el lehet indítani. Ha a Kiox messze van a kezdőponttól, akkor először a kezdőponthoz kell menni.
- A GPX-útvonal nem járható be. Az útvonal a Kiox egységben statikusan ábrázolódik, és a kerékpáros által bejárható. A távolságot nem lehet kijelezni.
- A GPX-útvonal részben bejárható. Ha a módosított verziót használja, akkor az útvonal teljesen bejárható útvonalra változik át, majd pedig elmentődik. Ha az eredeti verziót használja, akkor az útvonal úgy kerül használatra, mintha nem lenne bejárható.

Ha egy **Nyon** berendezést használ:

- Ha a Nyon össze van kapcsolva az Internettel, a GPX-útvonal szinkronizálásra kerül. Ha a Nyonnak nincs internetkapcsolata, de a *Bluetooth*® alkalmazásával össze van kötve az okostelefonnal, akkor a GPX-útvonal az okostelefonon keresztül kerül szinkronizálásra.
- A GPX-útvonal teljesen bejárható. A navigáció a szokott módon, befordulási utasításokkal, valamint a hátralévő távolsággal és a várható megérkezési idővel együtt lehetséges. A befordulási tájékoztatókat a jobb felső gombbal ki lehet kapcsolni. Ha a Nyon közel van a kezdőponthoz, a navigációt közvetlenül el lehet indítani. Ha a Nyon a kiindulási ponttól messzebbre eltávolodik, akkor elindítható az oda visszavezető navigáció.
- A GPX-útvonal nem járható be. Az útvonal a Nyon egységben statikusan ábrázolódik, és a kerékpáros által bejárható. Navigációs adatok vagy az időre vonatkozó számítás nem érhető el.

– A GPX-útvonal részben bejárható.

Ha a módosított verziót használja, akkor az útvonal teljesen bejárható útvonalra változik át, majd pedig elmentődik. Ha az eredeti verziót használja, akkor az útvonal úgy kerül használatra, mintha nem lenne bejárható.

#### <span id="page-50-0"></span>**<Tevékenységek> menüpont**

Az áttekintésben megtekintheti minden korábban teljesített tevékenységét. Az **<Tevékenységek>** menüpont alatt az egyes tevékenységeket részletesen is megtekintheti.

A szinkronizáció végrehajtása után a portálban a kártyán megjelennek az Ön útjai. A szinkronizáció állapota a fedélzeti számítógépen kijelzésre kerül.

Ha kiválasztott egy menetet, akkor az útvonal hosszán és időtartamán kívül további statisztikai adatokat is meg lehet tekinteni. A megtett útvonal egy térképen kerül kijelzésre. Egy ábrán a menet legfeljebb két különböző mért értékét lehet megjeleníteni.

Ha mellkaspántot is használt, akkor itt jelennek meg a szívfrekvenciával kapcsolatos adatai.

A nem befejezett tevékenységek is megjelennek szinkronizálást követően.

Az **<Lehetőségek>** alatt lehetőség nyílik a végrehajtott tevékenység különböző formátumokban való exportálására vagy a tevékenység útvonallá való átalakítására.

Ha felhasználói fiókját összekötötte a Facebookkal, akkor a végrehajtott tevékenységeit a Facebookon keresztül megoszthatja a barátaival.

#### <span id="page-50-1"></span>**<Saját eBike> menüpont**

A **<Saját eBike>** menüpontban adminisztrálhatja az eBike-ja komponenseit, valamint egyedi utazási módokat hozhat létre és ezeket meg is változtathatja (csak a Nyon esetén).

#### <span id="page-50-2"></span>**<Súgó> menüpont**

A **<Súgó>** alatt gyakran ismételt kérdések (GYIK), kapcsolatfelvételi adatok, valamint a rendszerrel és a licenccel kapcsolatos információk találhatók.

#### <span id="page-50-3"></span>**Profil menüpont**

A **<Saját profil>** menüpontban módosíthatja saját profilját:

– A **<Saját profil>** (Saját profil) menüpontban módosíthatja az e-mail-címét és jelszavát, illetve beállíthatja fitneszadatait, illetve személyes adatait.

- Itt kiválaszthatja az online portál felületének nyelvét is.
- Felhasználói fiókját az **eBike Connect** online portálon törölheti.

A **<Adatvédelmi beállítások>** menüpontban befolyásolhatja a személyes adatai felvételét és irányíthatja azok felhasználását. A következő beállítási lehetőségek állnak rendelkezésre:

- **<Földrajzi helyadatok>** Itt kikapcsolhatja a tartózkodási helyével kapcsolatos adatok tárolását.
- **<Hírlevél>**

Itt regisztrálhat az e-mailben érkező hírlevelekre.

– **<Az összes eBike-tevékenység törlése>**

Itt kitörölheti valamennyi eBike-tevékenységét.

A **<Összekapcsolt alkalmazások>** menüpontban kapcsolatot hozhat létre Bosch-partnerek appjaival és ezután szinkronizálhatja a tevékenységeit ezekkel az appokkal.

### <span id="page-51-0"></span>**Karbantartás és szerviz**

#### <span id="page-51-1"></span>**Karbantartás és tisztítás**

Egyetlen komponenst sem szabad magas nyomású vízzel tisztítani.

Tartsa tisztán a fedélzeti számítógép kijelzőjét. Szennyeződés esetén hibás lehet a külső világosság felismerése.

A fedélzeti számítógép tisztításához használjon puha, vízzel benedvesített rongyot. Tisztítószert ne használjon.

Évente legalább egyszer adja le műszaki felülvizsgálásra az eBike-ot (ellenőriztesse többek között a mechanikát és a rendszerszoftver aktuális változatát).

A kerékpárkereskedő a szervizelési időszakot ezen kívül futásteljesítményhez és/vagy időszakhoz is kötheti. Ebben az esetben a fedélzeti computer minden bekapcsolást követően megjeleníti az esedékes szerviz időpontját.

Az eBike szervizeléséhez vagy javításához kérjük forduljon egy feljogosított kerékpár kereskedõhöz.

▶ Minden javítással kizárólag egy erre feljogosított kerékpár-kereske**dőt bízzon meg.**

#### <span id="page-52-0"></span>**Vevőszolgálat és alkalmazási tanácsadás**

Ha kérdései vannak az eBike-kal és komponenseivel kapcsolatban, forduljon egy hivatalos kerékpár-kereskedőhöz.

A kerékpár márkakereskedők kapcsolatfelvételi adatai a [www.bosch-ebike.com](http://www.bosch-ebike.com) weboldalon találhatók.

#### <span id="page-52-1"></span>**Szállítás**

**► Ha az eBike-ját a gépkocsi külső részén, például egy csomagtartón szállítja, vegye le róla a fedélzeti számítógépet és az eBike-akkumulátort, hogy megelőzze a megrongálódásokat.**

#### <span id="page-52-2"></span>**Ártalmatlanítás és az árucikkekben levő anyagok**

Az árucikkekben levő anyagokról adatokat a következő linken talál: [www.bosch-ebike.com/en/material-compliance.](http://www.bosch-ebike.com/en/material-compliance)

Ne dobja az eBike-ot és komponenseit a háztartási szemétbe!

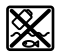

A hajtásegységet, a fedélzeti számítógépet a kezelőegységgel együtt, az eBike akkumulátort, a sebességérzékelőt, a tartozékokat és a csomagolást a környezetvédelmi szempontoknak megfelelően kell újrafelhasználásra leadni.

Gondoskodjon saját maga arról, hogy a személyes adatok a készülékről törlésre kerüljenek.

Az elektromos készülékből sérülésmentesen kivehető elemeket ártalmatlanítás előtt vegye ki, és tegye külön az elemgyűjtőbe.

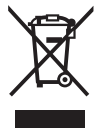

A 2012/19/EU európai irányelvnek

megfelelően a már nem használható elektromos készülékeket és a 2006/66/EK európai irányelvnek megfelelően a már nem használható akkumulátorokat/elemeket külön öszsze kell gyűjteni és a környezetvédelmi szempontoknak megfelelően kell újrafelhasználásra leadni.

Az elektromos készülékek szelektív gyűjtése a típusok szerinti előválogatást szolgálja, és támogatja az alapanyagok megfelelő kezelését és visszanyerését, ezzel védve az embereket és a környezetet.

A már nem használható Bosch eBike-komponenseket kérjük adja le térítésmentesen egy erre feljogosított kerékpár kereskedőnél vagy egy újrahasznosító központban.

Magyar – **54**

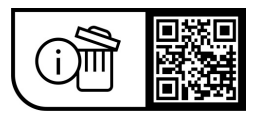

**A változtatások joga fenntartva.**

**Robert Bosch GmbH**

72757 Reutlingen Germany

**www.bosch-ebike.com**

**1 270 020 Khu** (2023.09) T / 55